# 奔驰专用导航模块使用说明书 v130331

[产品型号: FN-NaviPilot]

这个导航模块能够对 2012 年起的各个奔驰系列车型,添加导航以 及倒车影像的功能。它内部含有导航模块,利用副手箱中的 becker map Pilot 插座, 将图像插入。

具有如下特征:

- > 利用副手箱中的 becker 插座,将图像插入,利用原车的总线和天线。因此安装简单,可以利用原车的按键进行操作。并且可以利用原车 的导航天线[带 5V 的电源以及信号放大],具有非常好的灵敏度。
- > 带有额外的倒车视频输入口,用户可以添加自动倒车图像输入。在各种情况下都可以快速出现倒车图像。
- > 利用原车的按键进行导航操作。利用十字光标的方式,非常方便导航操作,匹配多种地图,采用高清的地图,也可以在 C200, GLK, B, ML 系列等车型中,产生良好的显示效果。本模块还合适奔驰 7 寸高清大屏,5.8 寸显示屏。
- 用户还可以利用额外的触摸屏进行导航操作。
- > 利用数字格式传送图像, 在显示屏上有良好的显示效果。
- 另外具有一个附加的视频输入接口,可以接入 DVD 或者数字电视等。

# **1.**安装说明 在奔驰的副手箱中,有一 个带有金手指的插座。它 用来连接本模块。 将本模块的插入到金手 指,它的外壳能够保证很 好的被卡住。 用户在模块的另外一端可 以看到各种扩充接口。 将本模块的蓝色插头插入到 显示屏的后端,并且将显示 屏的原配线插入到此电缆的 蓝色插座。之后长按切换按 键"C"。就可以在原车屏幕 上看到导航图像。 黄色端子表示倒车影像输 TUUNITTIIN  $\lambda$ . 蓝色线表示倒车控制线 (>5V 显示倒车图像)。 红色端子表示额外的视频 输入比如 DVD 或者数字电 视。

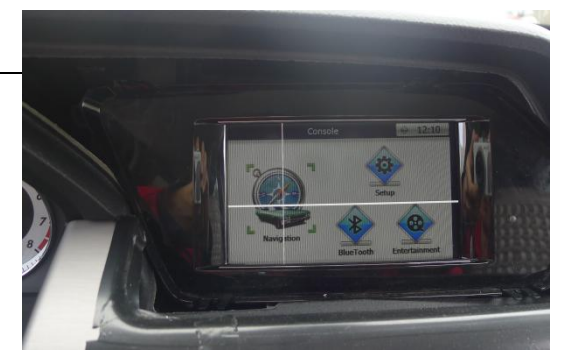

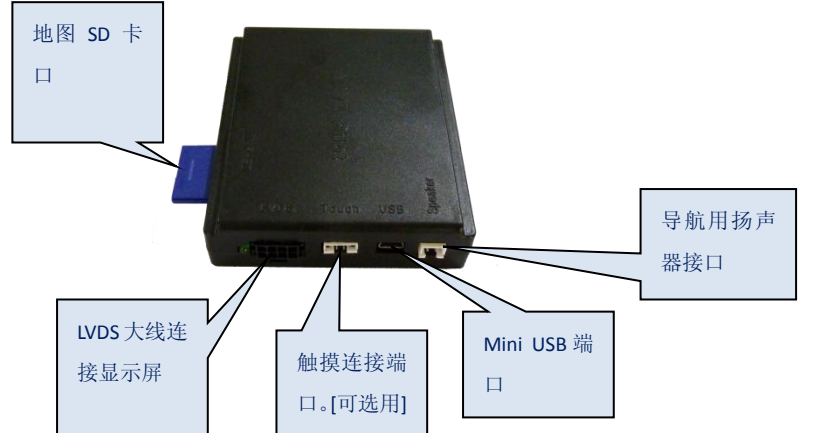

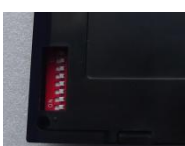

## **2.**拨码开关设定

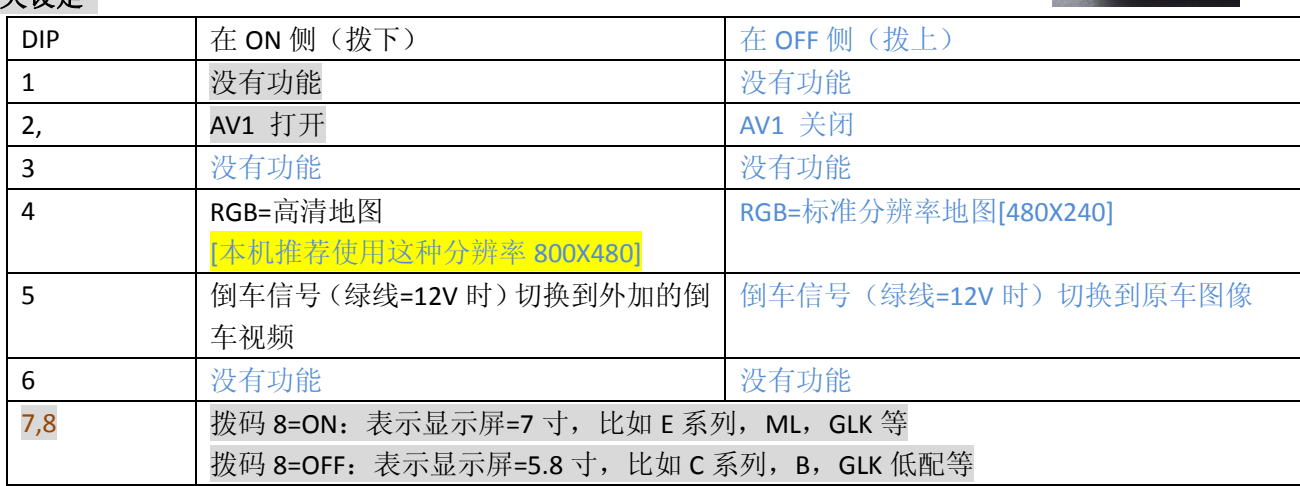

### **3.**用户操作说明

(1) 用户<mark>长按 C</mark> 的时候,进行通道切换, 从原车切换到导航, 外加 DVD[如 果拨码 1=ON] 的循环切换。

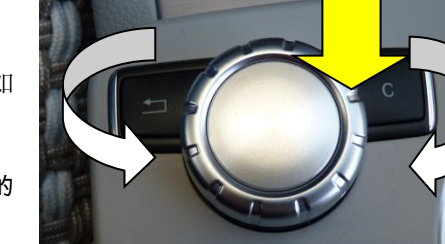

在切换到导航图像的时候,模块将原车 CD 切换到导航界面,这样用户用原车的

旋钮时候不会有后台动作。

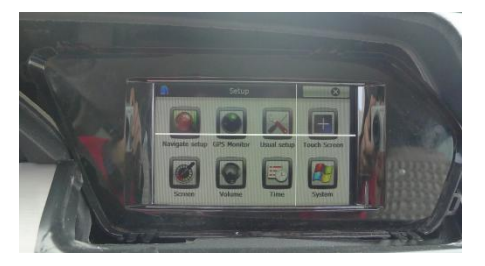

(2) 在后加导航的界面下,用户左右旋转按钮,将导致地图的光标进行 移动。用户按下旋钮表示触摸当前的地点。

一般情况下,用户旋钮=光标水平移动(此时光标的水平线变粗)。

当用户按下一次<mark>返回按键</mark>的时候,用户旋钮=光标垂直移动(**此时光标的垂直线变粗)** 

(3) 用户也可以在显示屏上,叠加触摸屏,连接到此模块的触摸端口。 利用触摸屏也可以操作导航 。

触摸屏和光标可以同时使用.

触摸屏第一次安装上,需要进行校准.用户不要插入 SD 卡,然后再将此模块

插入原车插座。长按 C 进入导航界面.就将出现触摸校准界面如图.用户按

下"+"的中央,直到退出该界面。

(备注:在未使用触摸屏的情况下,导航盒先插入导航卡,避免出现触摸屏校准。)

(4) 当用户按下 4 秒<mark>返回按键</mark>的时候, 将出现设定菜单。

 用户下推可以选择不同的选项。左右 推动可以调整参数。

其中 IR.AV1,IR.AV2 用来输出红外信号给后加 DVD 或者数字电视。

在没有安装此类设备的时候,不要设定该参数。

最后一项是倒车轨迹设定,此模块需要配合使用另外一个数据盒,

才能出现轨迹信号。在一般情况下,倒车的时候没有轨迹信号。

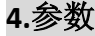

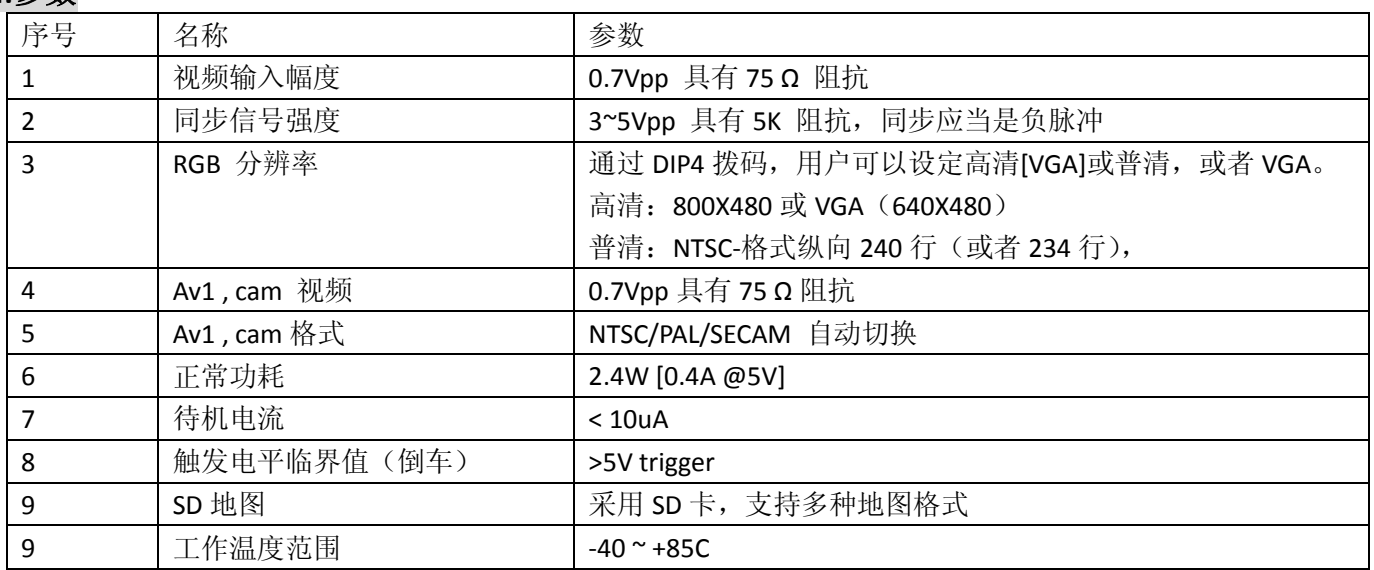

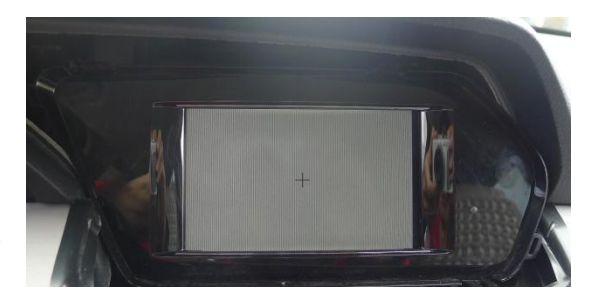

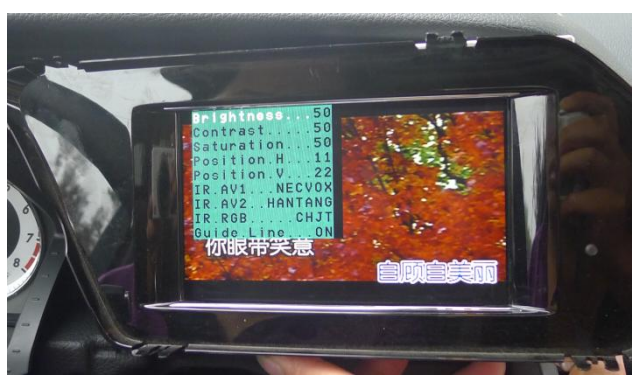

#### **5.**导航模块的使用说明

- (1) 如何进行软件升级: 在 SD 卡的根目录下,放入所有升级文件,然后重新上电,就会进入升级(如右图) 需要 3-5 分钟左右,升级完成后会自动进入触摸屏校正界面。 (备注:软件升级时,需按照所需功能升级。)
- (2) 如何设定启动图标 在 SD 卡的根目录下建一个文件夹 YP\_A5,把所有文件都放到这个文件夹下面: EBOOT.nb0, Logo.bmp, chain.bin, TINYNK.bin, NK.bin, NAPP.bin 然后重新上电,就会进入升级,需要 3-5 分钟左右,升级完成后会自动进入触摸屏校正界面。 (备注: LOGO 图片分辨率需为 800×480, BMP 格式, 16 位色)
- (3) 各个图标的功能介绍

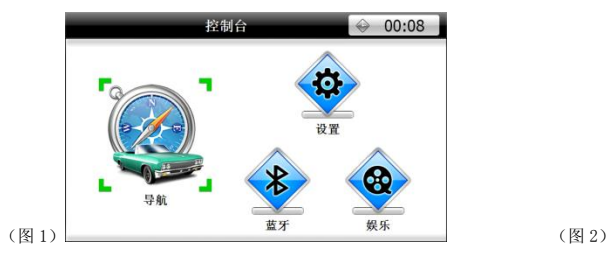

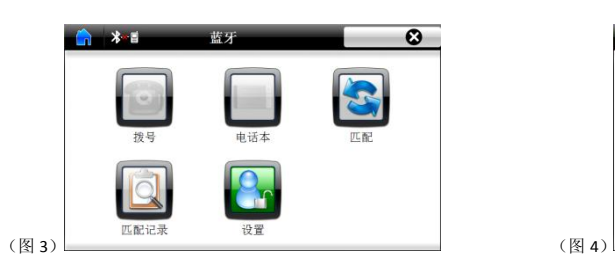

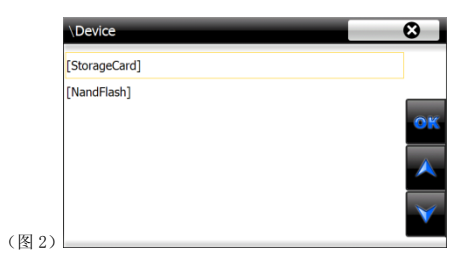

-Buntloader vl.001,Copyright(C)2000-201<br>-Sinoenbed System Technology Co., Ltd<br>8122A R1.00 December.29.2010 Sino Inc.

图 1 为导航菜单主页面,点击"导航"进入图 2。 图 2 为导航路径根目录,点此设置导航运行路径:

StorageCard→NaviOne→NaviOne.exe

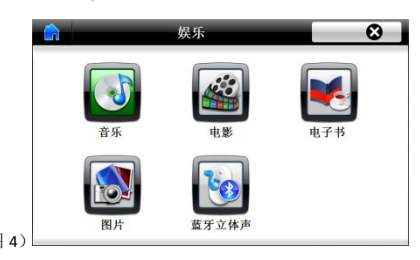

图 3 为蓝牙设置界面,点击"匹配"进行蓝牙连接。 图 4 点击"蓝牙立体声"连接手机蓝牙后,可以播放蓝牙音乐。